## **Informationen zur Nutzung der Wahlergebnispräsentation (WEP)**

### **Darstellung der Wahlergebnisse und der Vergleichswahlen**

## **1. Ergebnisdarstellung**

Zunächst links auf die gewünschte Wahl klicken

**OBurgermeisterwahl** 

**DRatswahl** 

**DI** andratswahl

# **OKreistagswahl**

und eine Darstellungsform - Wahlbezirk, Stimmbezirk, Gesamtergebnis und Sitzverteilung auswählen.

Gesamtergebnis und Sitzverteilung sind verfügbar, wenn alle Bezirke der betreffenden Wahl ausgezählt wurden.

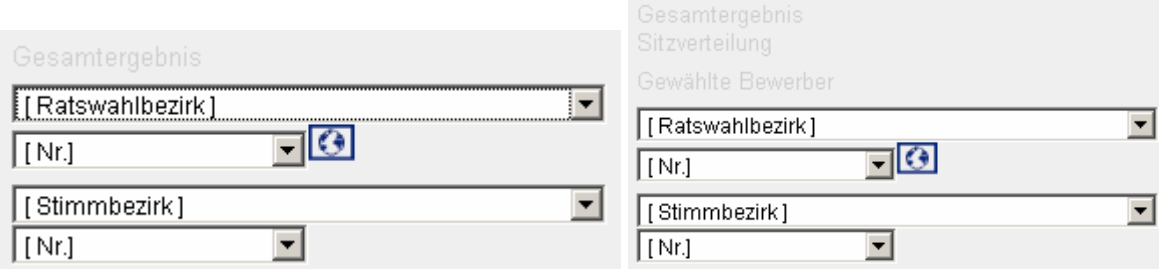

Über die Funktion der Mehrheitenkarte **G** wird eine Wahlbezirkskarte der einzelnen Wahl-/Stimmbezirke nach siegreichem Kandidat/-in bzw. Direktbewerber dargestellt.

## Funktionen:

- **III Diagrammansicht** das Ergebnis wird als Balkengrafik dargestellt.
- **III** Diagrammansicht das Ergebnis wird als Balkengrafik dargestellt.
- **Tabellenansicht** das Ergebnis wird in Zahlenform dargestellt.
- **III** Vergleich Vergleichende Darstellung in Balkengrafik.
- Gewinn und Verlust GuV-Darstellung als Balkengrafik.
- **Vergleichstabelle** Aktuelle und Vergleichswahl in Zahlen.
- **4 Aktualisieren** Seiten/Daten neu laden Bitte beachten Sie: die **Ergebnisdarstellung aktualisiert sich nicht automatisch**. Sie erhalten den aktuellen Auszählungsstand erst angezeigt, nachdem Sie das Aktualisieren-Symbol angeklickt haben.

## **2. Vergleichswahl**

Wahl und Darstellung wie in 2.a.) beschrieben anklicken. Danach die gewünschte Vergleichswahl auswählen. Die Ergebnisse werden als Vergleich angezeigt.

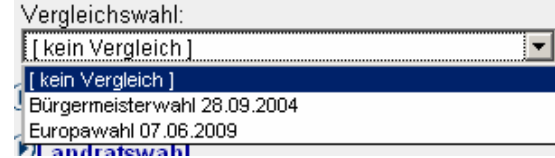

## Wichtige Hinweise zu den Vergleichswahlen:

1. Bei der Kommunalwahl 2004 existierten 19 Wahlbezirke. Die Wahlbezirke wurden zur aktuellen Wahl um drei auf 16 reduziert. Damit lassen sich Vergleiche der Wahlergebnisse nur bedingt herstellen. Um überhaupt eine Vergleichbarkeit zu ermöglichen, wurden die Daten von 2004 annähernd auf die neue Wahlbezirkseinteilung mit nur noch 16 Bezirken umgerechnet. Der Vergleich zwischen 2004 und 2009 ist daher nur als Näherungswert zu verstehen und mit entsprechender Vorsicht anzuwenden.

2. Die bei der Europawahl wählbaren Parteien sind nicht in vollem Umfang identisch mit den Parteien und Gruppierungen, die bei der Kommunalwahl antreten. Insofern ist auch hier eine Vergleichbarkeit nur bedingt gewährleistet.

## **Technische Hinweise**

## **1. Anzeige der Ergebnisseiten mit aktivierter Javascript-Funktion Ihres Browsers.**

Die Diagramme und Karten werden entweder als SVG-Grafiken oder als Grafiken im JPEG-Format angezeigt. Die optimale Darstellung wird durch Anzeige der SVG-Grafiken erreicht. Hierzu benötigen Sie einen SVG-fähigen Browser. Wenn Sie den Internet Explorer im Einsatz haben, müssen Sie hierzu den SVG-Viewer installieren, den Sie auf der Wahlergebnispräsentationsseite runterladen können**.** Sofern Sie keinen SVG-fähigen Browser zur Anzeige der Diagramme und Karten benutzen, werden diese automatisch im Grafikformat JPEG angezeigt.

#### **2. Anzeige der Ergebnisseiten mit deaktivierender Javascript-Funktion Ihres Browsers.**

Folgende Tastenkurzbefehle, mit denen Sie verschiedene Links direkt aufrufen können oder einen Teil der Navigation überspringen können, sind in der Navigation bei der Wahlergebnispräsentation integriert.

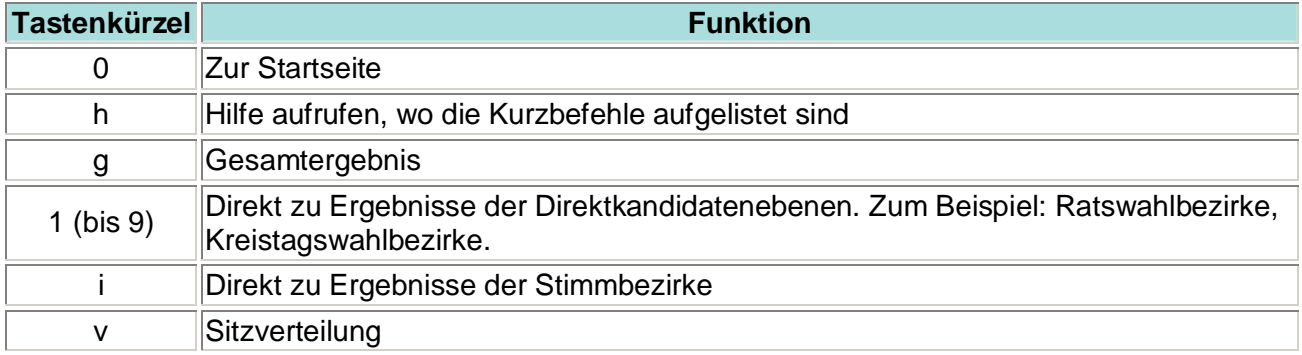

Da die verschiedenen Browser sich je nach Betriebssystem unterschiedlich verhalten, probieren Sie die folgenden Tastenkombinationen aus:

- Alt + Tastenkürzel und Enter-Taste (Mozilla, Netscape und Internet Explorer)
- $\bullet$  Alt + Umschalttaste + Tastenkürzel (Firefox)
- $\bullet$  Ctrl/Strg + Tastenkürzel
- $\bullet$  Umschalttaste + Esc kurz drücken, loslassen + Tastenkürzel

Auswählbare Elemente (z. B. Links, Listeneinträge) werden mit blauer Farbe kenntlich gemacht. Noch nicht auswählbare Elemente werden in hellgrauer Farbe angezeigt

## **Fragen/Kontakt**

Stadt Xanten, Fachbereich 1 – Informationstechnik Herr Rynders 02801-772233 / [informationstechnik@rathaus-xanten.de](mailto:informationstechnik@rathaus-xanten.de)